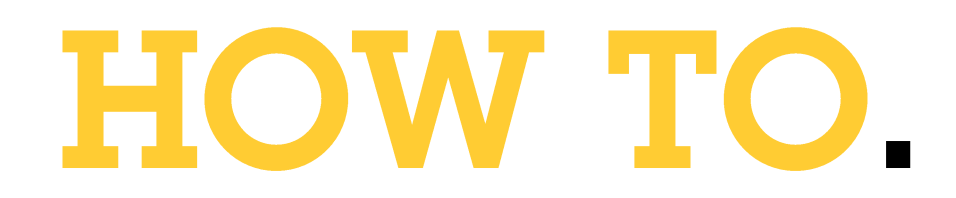

# **Setup AXIS Object Analytics events** in AXIS Companion

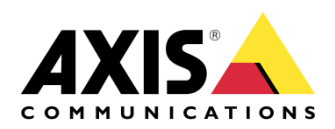

June 9, 2023  $Rev. 1.0$ © Axis Communications AB

## Use case

In some cases, the preferred method to use is recording on motion. With some simple steps, you can setup AXIS Companion to trigger and record AXIS Object Analytics events.

This document describes the process.

Note

The storage option needs to be set to SD card since it is currently not possible to configure or change the action rules on AXIS S3008

Prerequisites

Axis camera\* with AXIS Object Analytics installed

AXIS Companion (Version 4)

\*Out-of-the-box or factory defaulted

## Step 1 - Install camera and prepare in AXIS Companion

- 1. Setup the camera with an SD card and add it to AXIS Companion
- 2. Go to AXIS Companion Configuration space
- 3. Continuous recording will be enabled by default, turn it off (do not enable Motion detection)

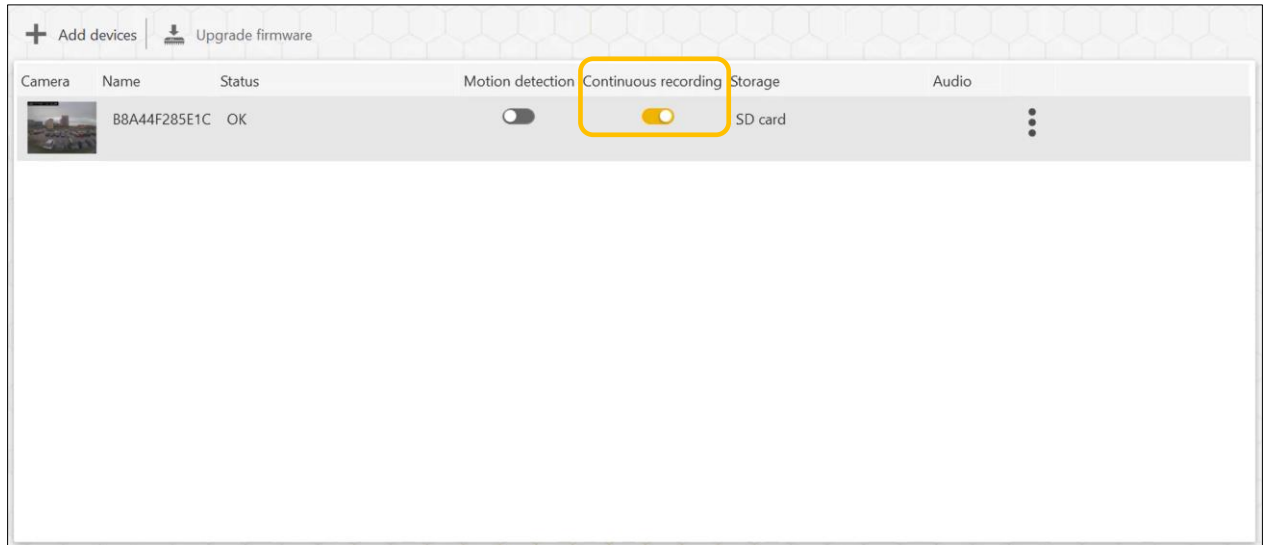

## Step 2 - Configure the camera

1. Go to the web GUI of the camera by navigating to the IP address. If you connect to the camera from remote, go to Configuration, Cameras tab, right click on the camera you will use, and select Advanced settings.

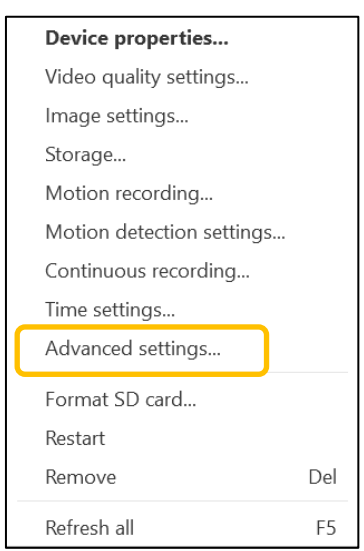

*Note. When you enter Advanced settings the first time, an ACAP (WebRTC) will be installed on the camera enabling remote communication.*

#### 2. Login and go to Apps

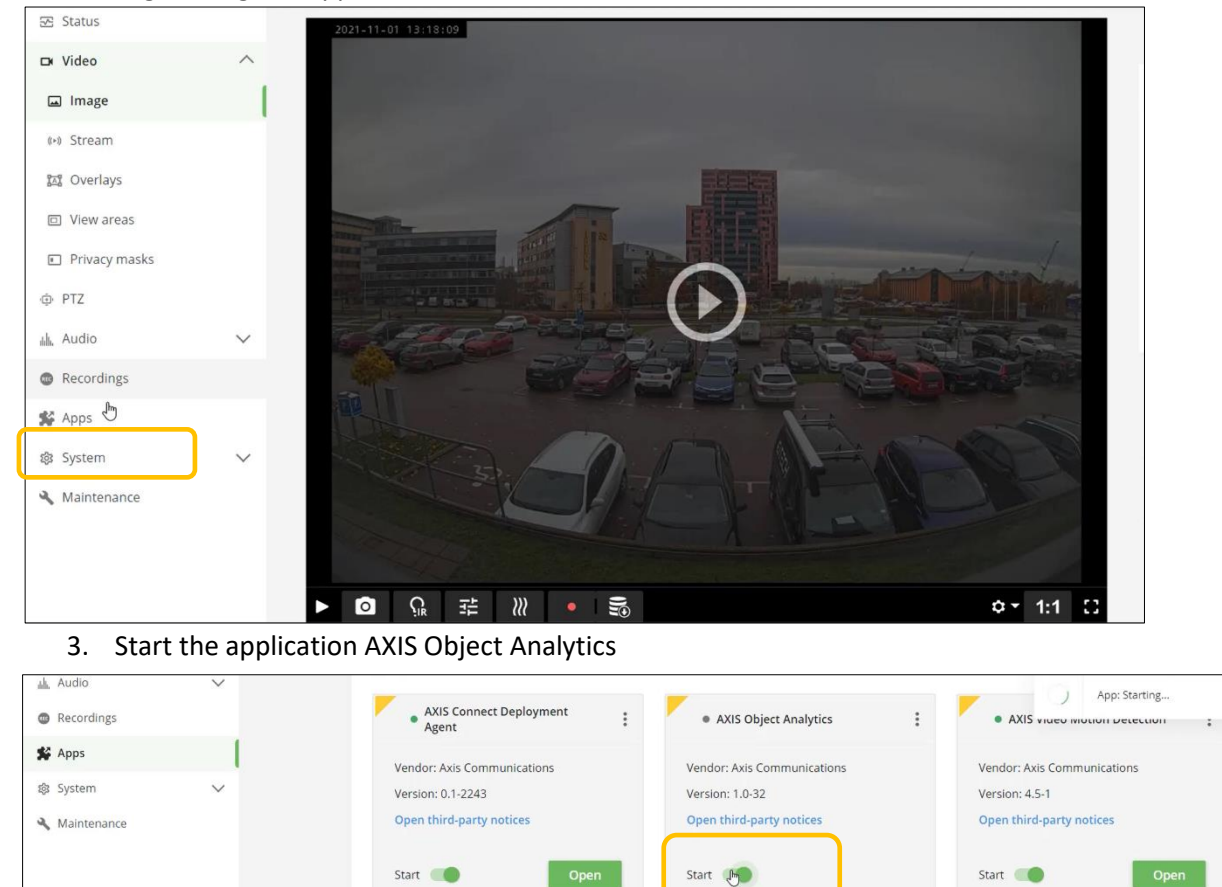

#### 4. A new window will appear giving you the option to configure AXIS Object Analytics

Open

Start (h)

Start **O** 

Open

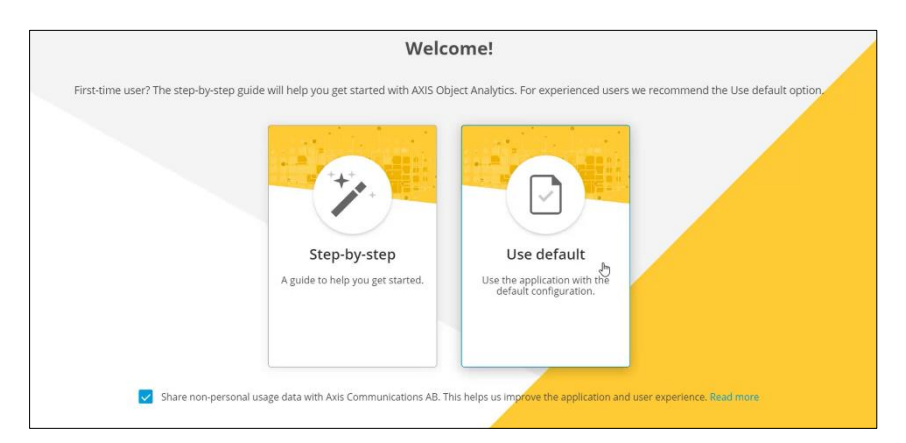

5. Configure AXIS Object Analytics according to requirements. In this case, we want to detect humans

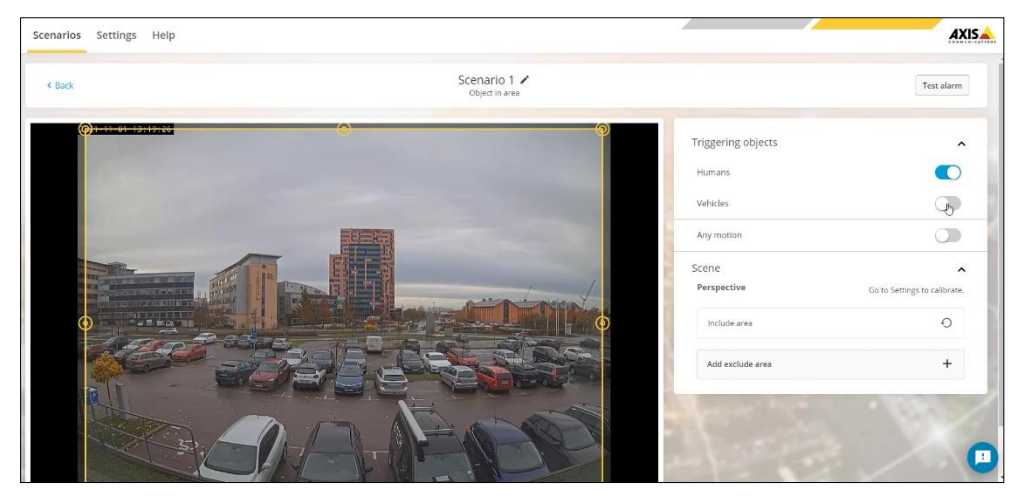

- 6. Next step is to navigate to System -> Events in the camera GUI
- 7. Find the ACC Motion event and make a copy

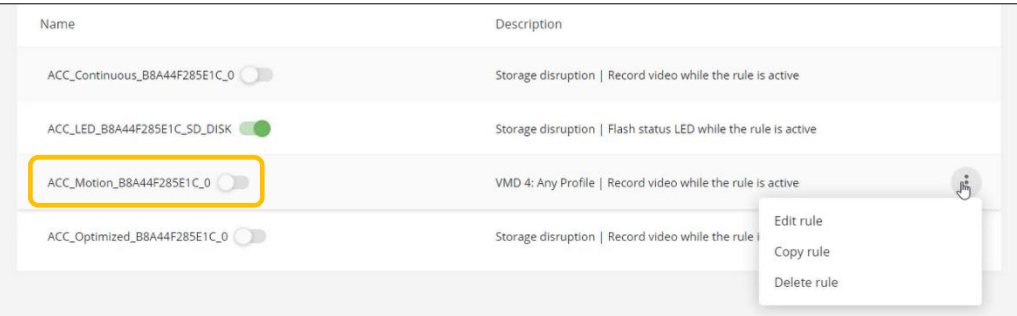

8. A new window will pop up giving you the option to make a new rule. Name the rule and set to use this rule

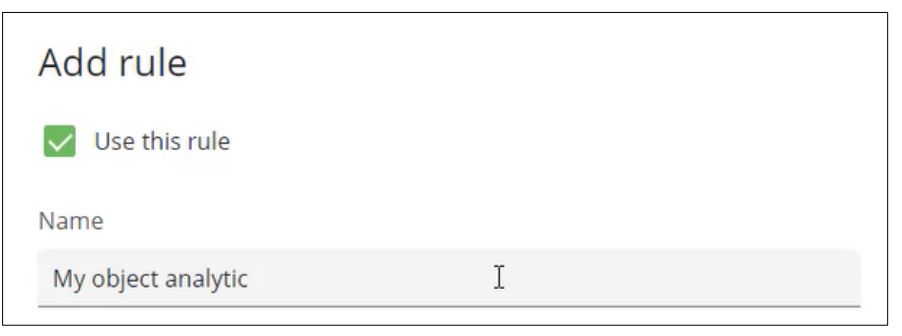

Scroll down and set Object Analytics as condition. In this example Scenario 1 is used. Save the configuration.

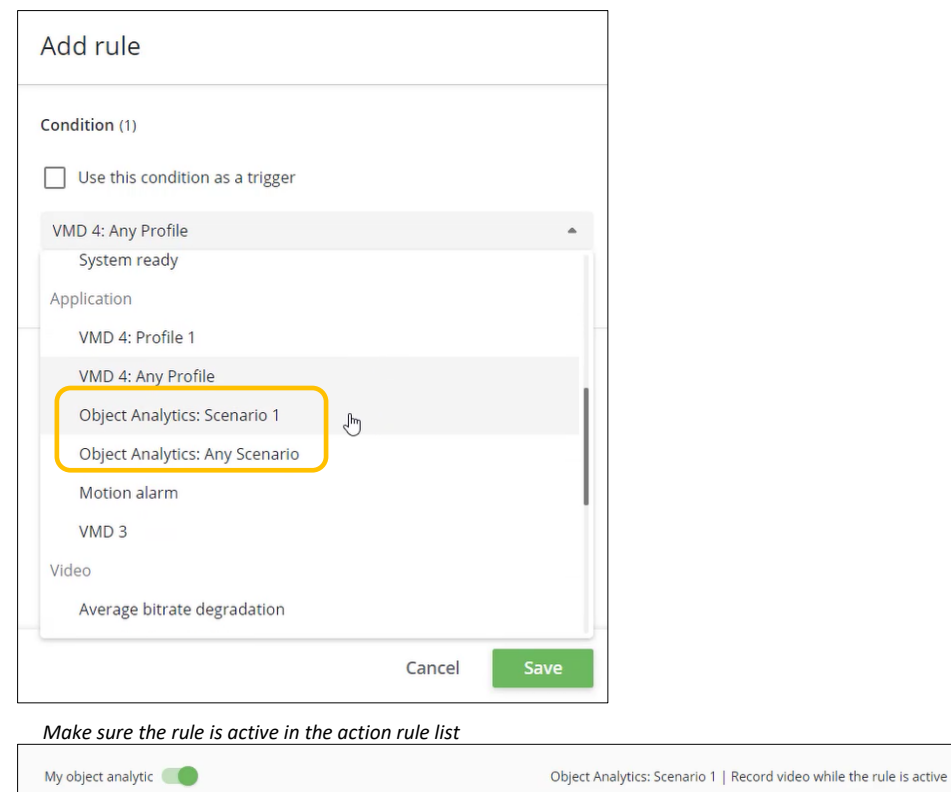

Step 3 - Verify setup in AXIS Companion

AXIS Object Analytics triggers will be shown purple in the recording timeline in AXIS Companion

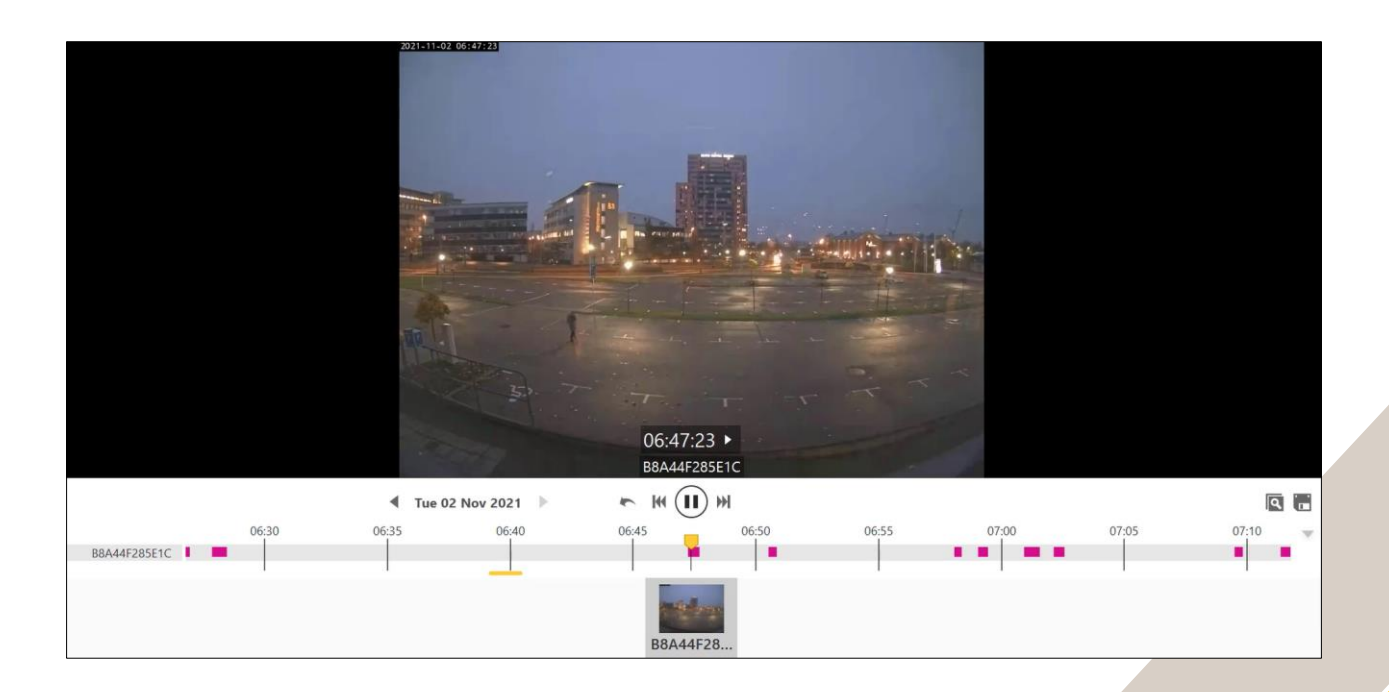

### Optional

To be notified about events in AXIS Companion, notifications can be configured.

1. Go to Events -> Object Analytics and create the desired schedule

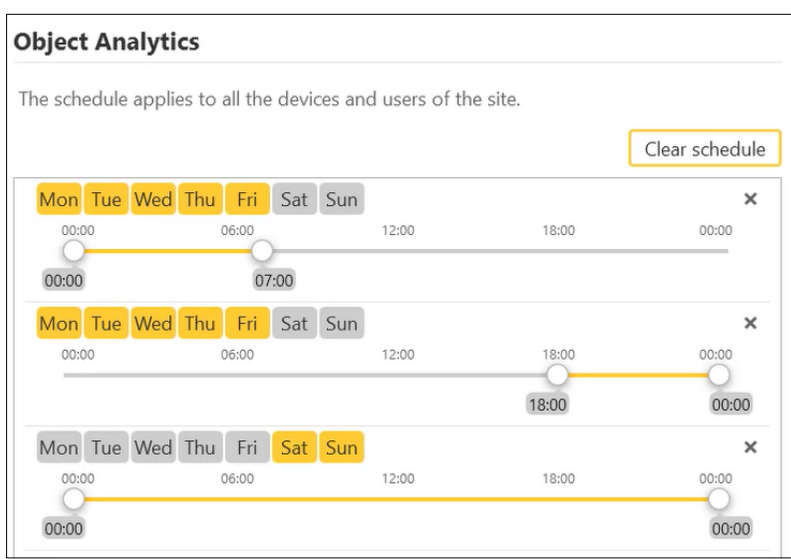

#### 2. Make sure to activate notifications

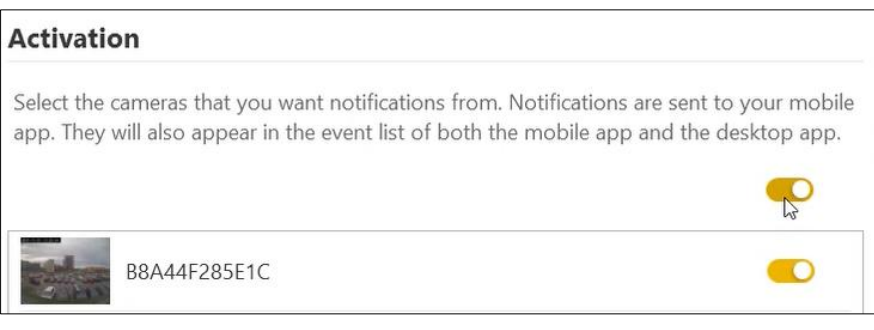

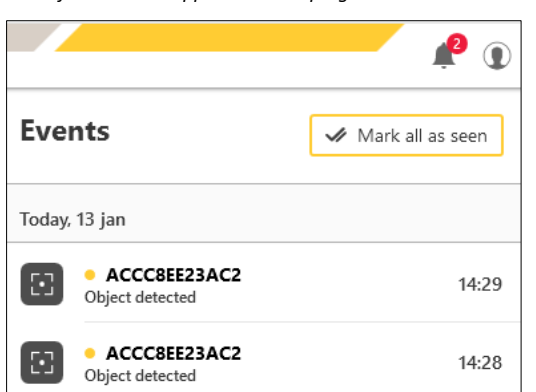

*Notifications will appear in the top right corner in the desktop app*